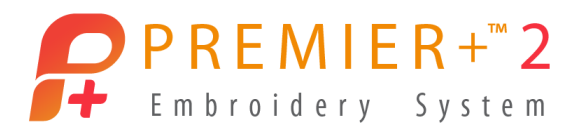

## Create a Cross Stitch Design

## Load a design, then draw a multiplied pattern around it.

*Note:* Before running this demo, use Reset All Apps in PREMIER+™ 2 Configure.

## Load a cross stitch design

*Note:* PREMIER+™ 2 Cross Stitcher is part of PREMIER+™ 2 ULTRA.

- **1** Open PREMIER+™ 2 Cross Stitcher ... The Cross Stitch Design Assistant opens at the Design Options page.
- **2** Click Start a New Cross Stitch Design with no Picture, then click Continue.
- **3** The design will use the default settings, so click Done to close the assistant.
- **4** Choose File > Insert. *Note:* Ensure that Icons is selected.
- **5** Browse to Home/Premier+2/Samples/ Cross/KRZ Sampler/Flowers and Leaves 2.
- **6** Select one of the numbered symmetric flower designs, for example Flower 36.krz.
- **7** Click Open to load the flower in the center of the design area.
- **8** Control–click and choose Finish Box Select in the Context menu.

*Note:* All of the colors used by the flower

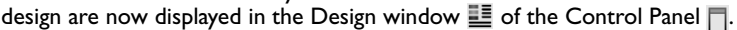

## Create a Multiplied pattern around the cross stitch flower

- **9** Select the Multiply window  $\mathbb{X}$  of the Control Panel  $\Box$ .
- **10** Click Use Multiply **then** click Reflect 8-Way ... Eight Multiply lines crossing each other appear on the design area.

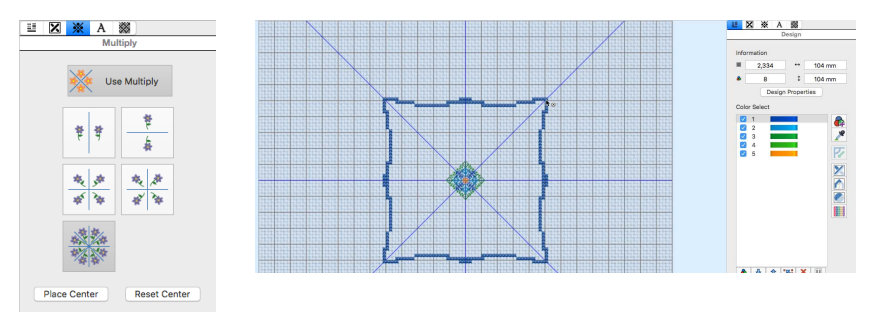

**11** Select the Design window  $\frac{360}{100}$  of the Control Panel  $\Box$ .

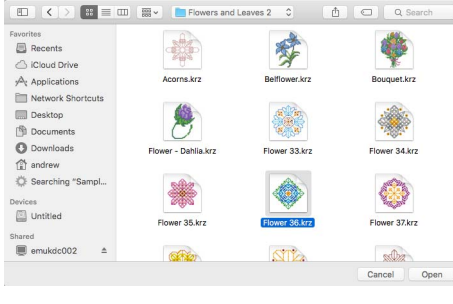

- **12** Click the top color in the Color Select. This becomes the color for drawing.
- **13** Place the pointer on the vertical Multiply line about 4 large grid squares above the top of the flower.
- **14** Drag to draw a line to the right, to touch the next blue Multiply line. *Note:* Don't worry if the line wobbles, this will add more interest to the design.
- **15** Click to select a contrasting color in the Design Panel.
- **16** Draw a second line below the first, and sloping downwards to create a more rounded shape.
- **17** Click to select another contrasting color in the Design Panel.
- **18** Draw a line from the outer circle to the flower.
- **19** Choose yet another color and draw a line from the outer circle to meet its reflection at the edge of the inner circle.
- **20** Select the Pattern window  $\frac{300}{100}$  of the Control Panel  $\Box$ .
- **21** In the Category pop-up menu, choose Blackwork Fancy.
- **22** Select a dense decorative pattern from the Pattern display.
- **23** Select the Create window  $\mathbb{\overline{X}}$  of the Control Panel  $\mathbb{\overline{A}}$ .
- **24** Click Pattern Flood Fill ...

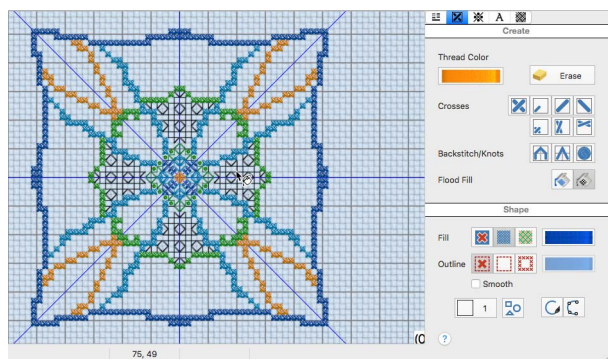

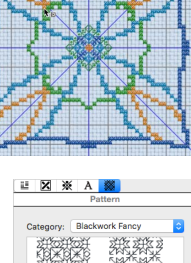

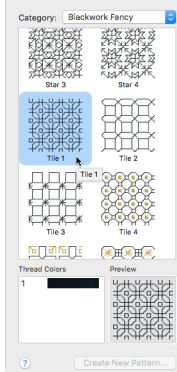

- **25** Click inside the area between the flower and the inner circle that you drew. The area is filled with the pattern you selected*. Note:* Choose Edit > Undo and try again in another area if you didn't like the effect.
- **26** Choose File > Insert.
- **27** Browse to /Home/Premier+2/Samples/Cross/KRZ Sampler/Borders.

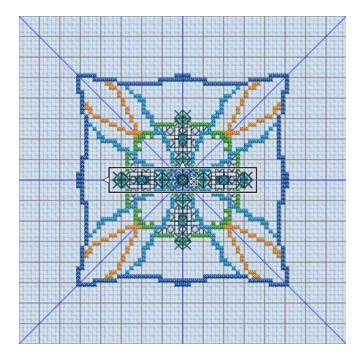

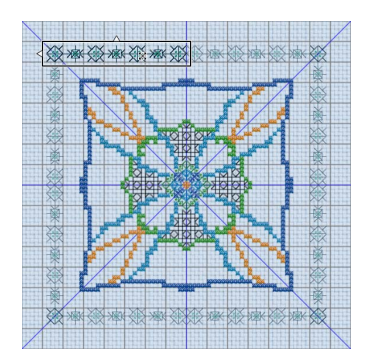

- **28** Select one of the borders and click Open.
- **29** Drag the border upwards and to the left.
- **30** Place the border so that it forms a frame when touching other reflected copies. *Note:* If the border piece is too small, or too large, choose Edit > Undo twice to remove the border from the design area, then select another border with Insert.
- **31** Control–click and choose Finish Box Select in the Context menu to place the border.
- **32** View the finished design in the Design Player **D** or Life View  $\bullet$ .

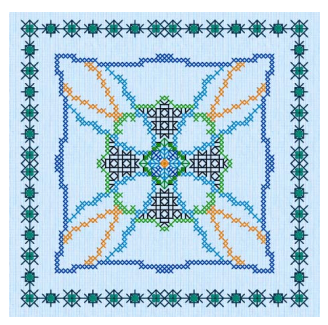